## **How to Apply Online**

## Step 1: Go to: [http://www.energy](http://www.energy-northwest.com/whoweare/joinourteam/Pages/Careers.aspx)[northwest.com/whoweare/joinourteam/Pages/Career](http://www.energy-northwest.com/whoweare/joinourteam/Pages/Careers.aspx) [s.aspx](http://www.energy-northwest.com/whoweare/joinourteam/Pages/Careers.aspx)

Step 2: *[Click here to View & Apply for our Open](https://access.energy-northwest.com/psc/HR9PRODX/EMPLOYEE/HRMS/c/HRS_HRAM.HRS_CE.GBL?FolderPath=PORTAL_ROOT_OBJECT.HC_HRS_CE_GBL)  [Positions.](https://access.energy-northwest.com/psc/HR9PRODX/EMPLOYEE/HRMS/c/HRS_HRAM.HRS_CE.GBL?FolderPath=PORTAL_ROOT_OBJECT.HC_HRS_CE_GBL)* You will need to click on this link in order to apply for the position.

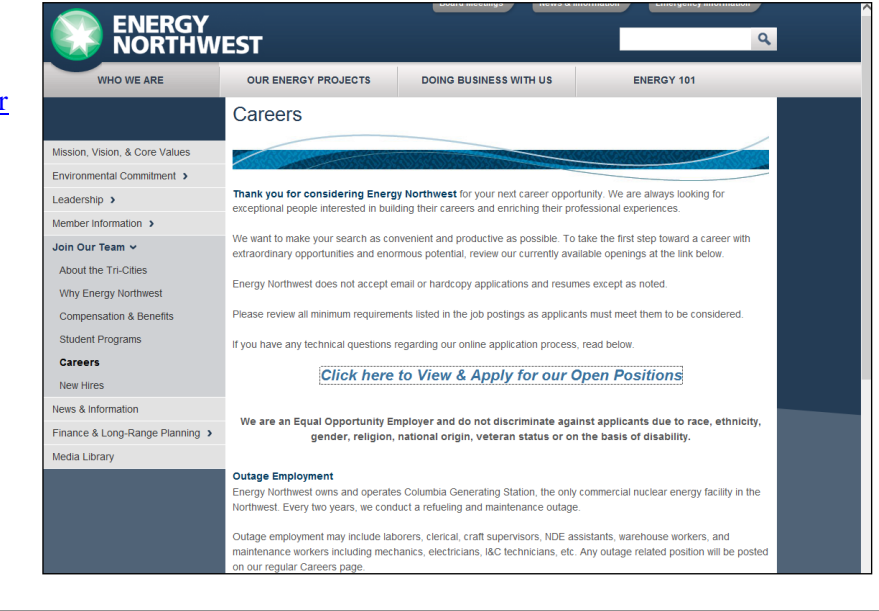

Step 3: Before applying, you will need to register as a new user. The button is in the Top right corner of the webpage. Click on 'New User'.

Step 4: Follow the instructions on the page completing all of the contact information including your full legal name, an email address you check daily and a phone number that has voicemail set up. This is very important!

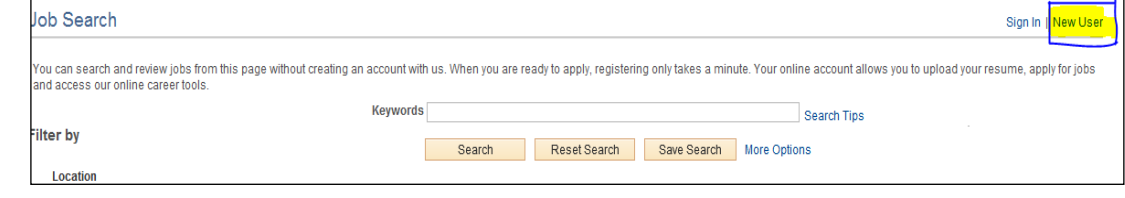

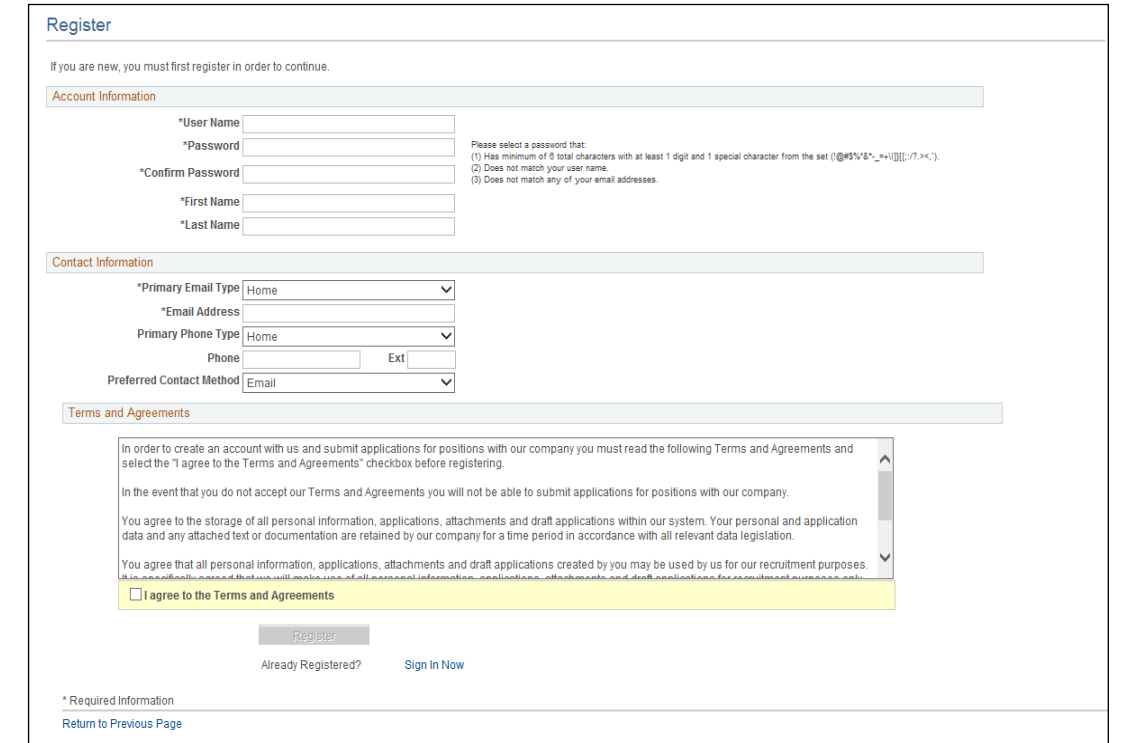

Step 5: Once you are registered you can then apply for jobs. To apply, find the title of the job you are interested in (Work Based Learning Student for 2021-2022) and click on the job title.

Step 6: Once inside the job posting, you should click the APPLY button at the bottom of the page.

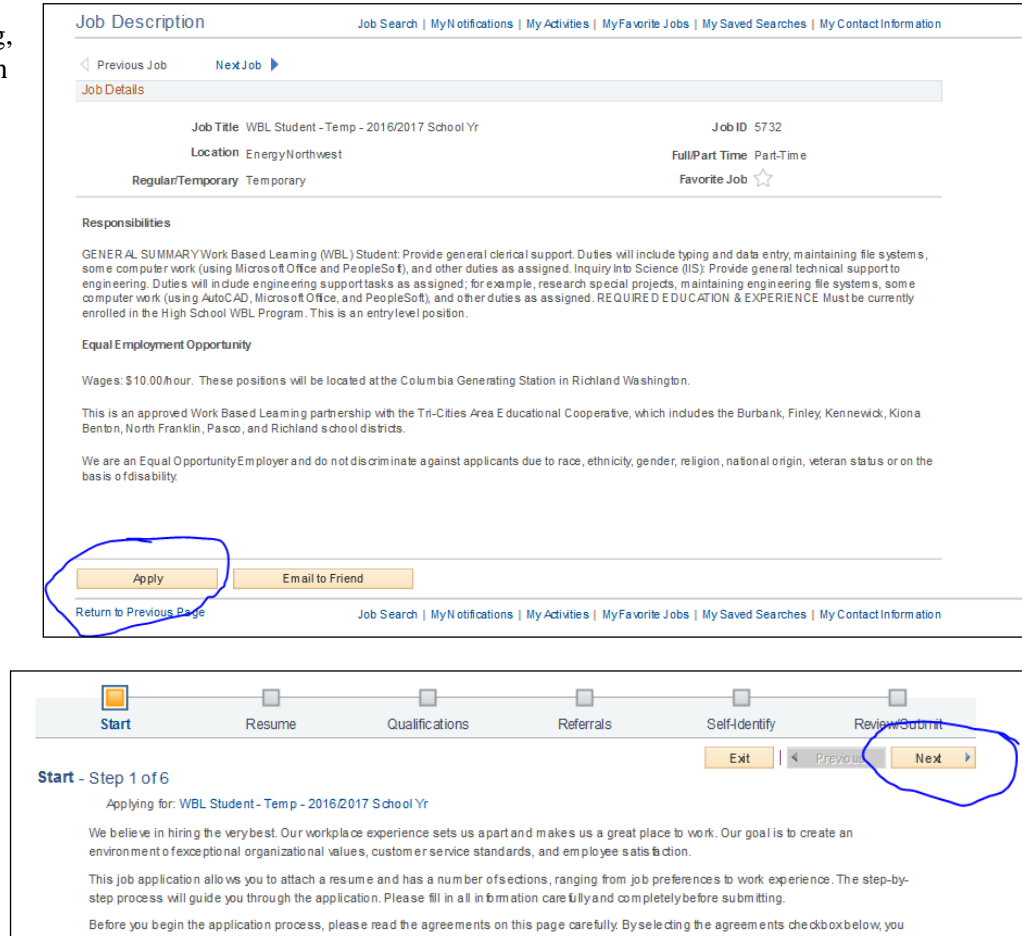

Step 7: Complete the application process. From start to submit there are 6 steps. ALWAYS use the NEXT BUTTON to move to the next screen. Screen shots are below. Fill in as much information as possible in each of the areas.

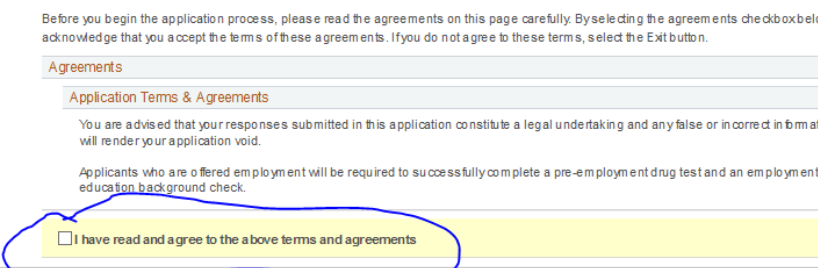

and

Next

Exit | 4 Previous

Step 8: Attach a resume and any other information (transcript/cover letter) as a singular document, in Word or in PDF format.

View after attaching resume by clicking the name of your resume (circled below). To add a different resume or update your resume after you apply, you can click the yellow highlighted button (seen above) and add a different resume.

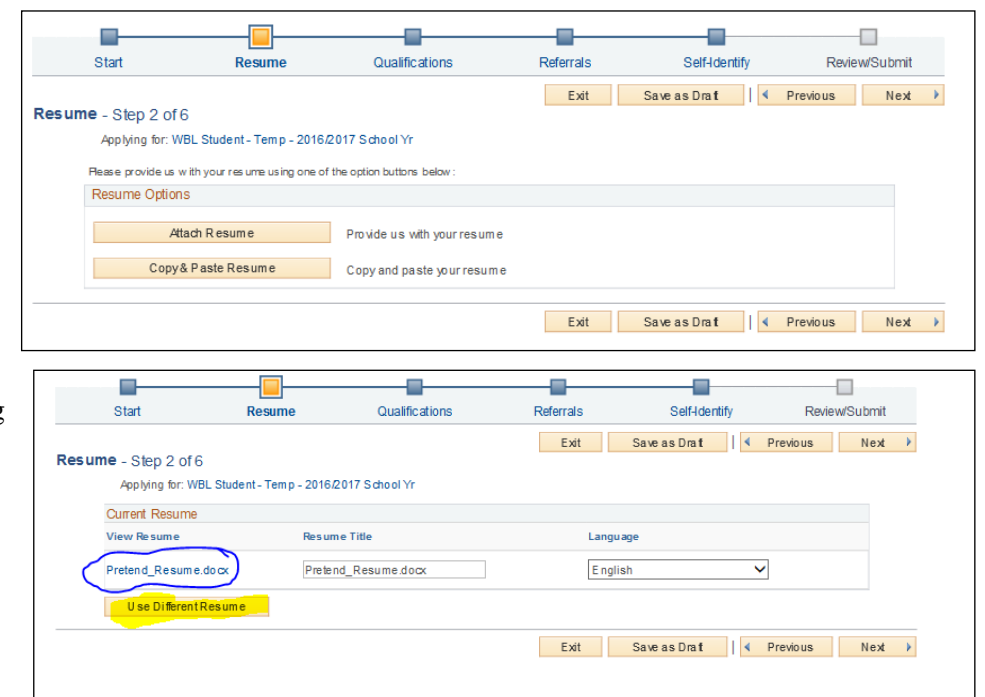

Step 9: Next you must enter one employer. If you have not been employed, please enter your high school as your employer.

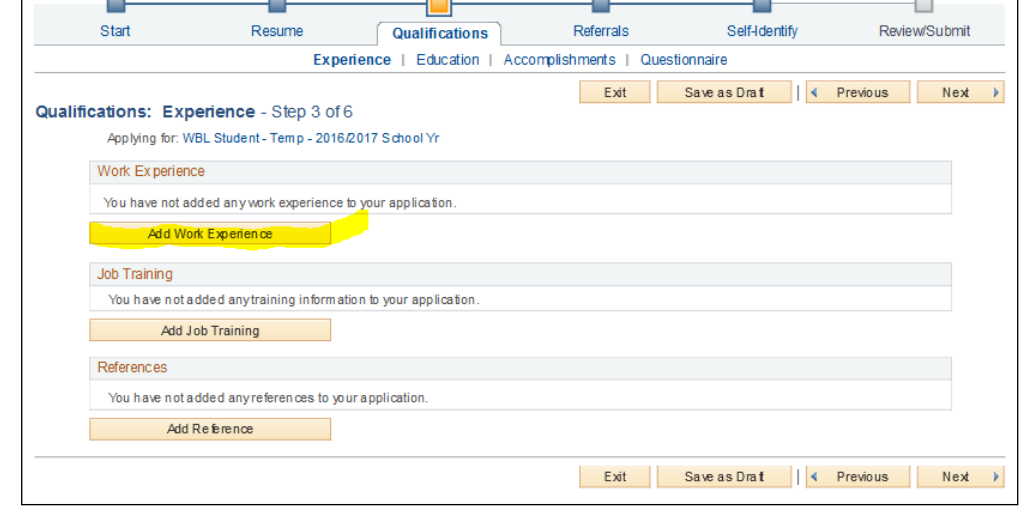

## Step 10: Enter your education history.

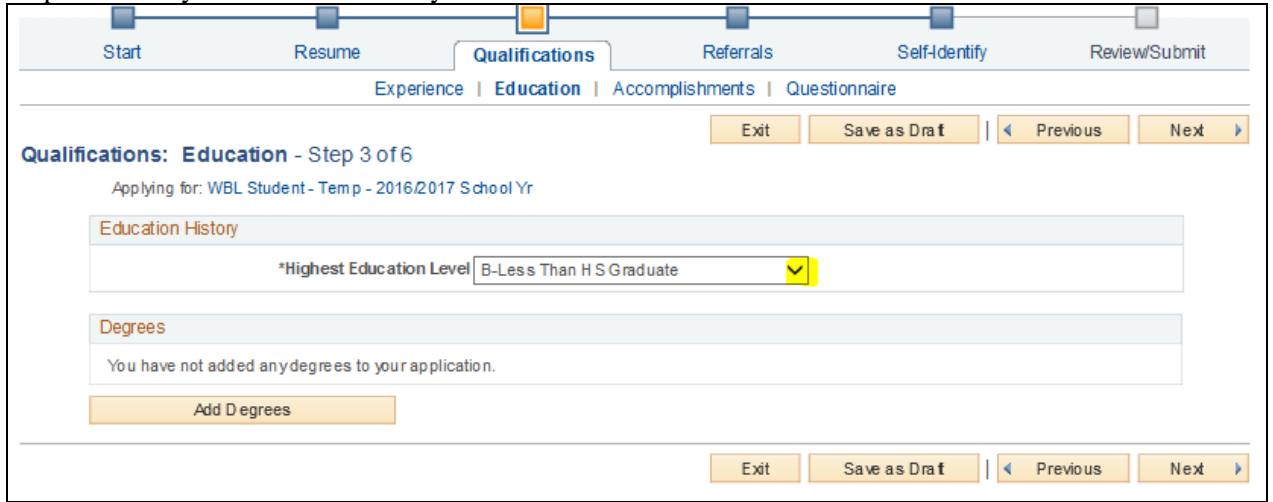

Step 11: On the next step, you will be asked to enter any licenses, certifications, languages, or accomplishments. Please move to the next page. The system isn't prepared to accept certifications or accomplishments information. If there is information you want the hiring managers to know please include it on your resume.

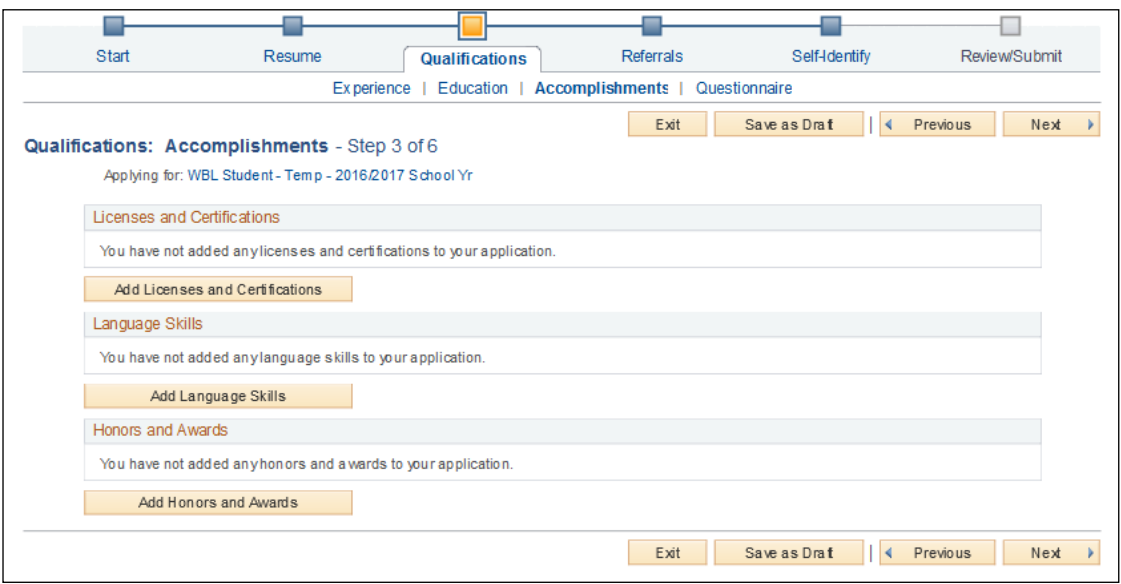

Step 12: The next screens are questions we ask of all potential employees and specifically Work Based Learning students. They ask about where you go to school, if you have signed up for the Work Based Learning program next year, and other questions.

Step 13: Next you need to enter your referral source. It is usually your WBL coordinator at the high school but if it isn't please let us know the correct source.

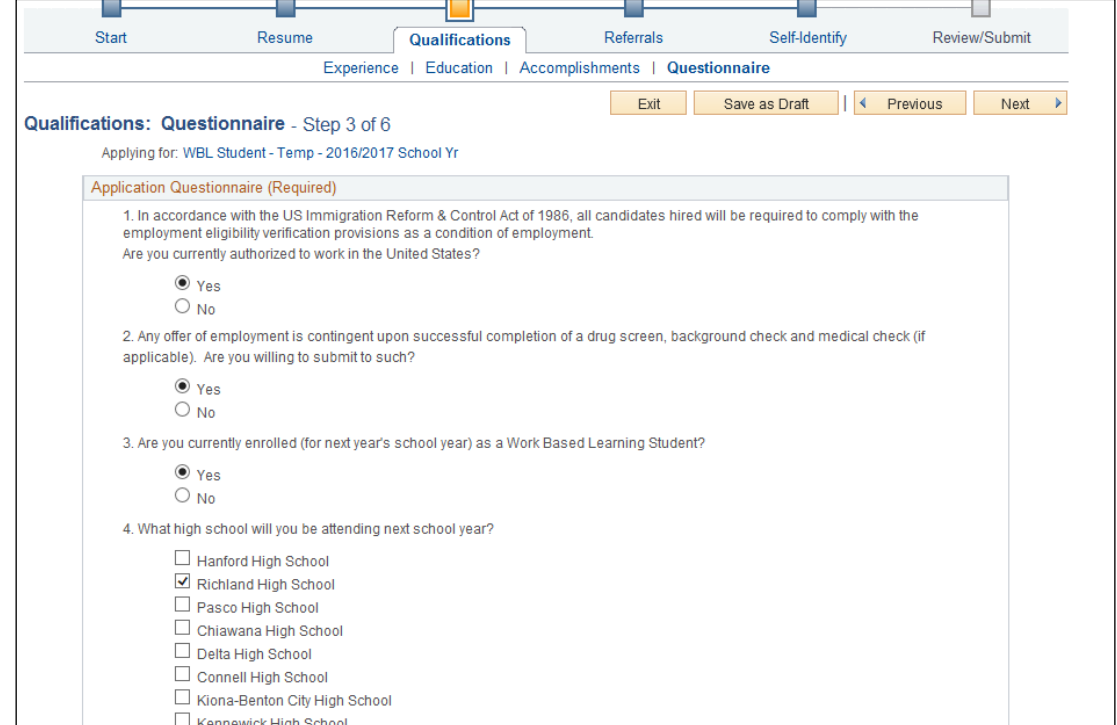

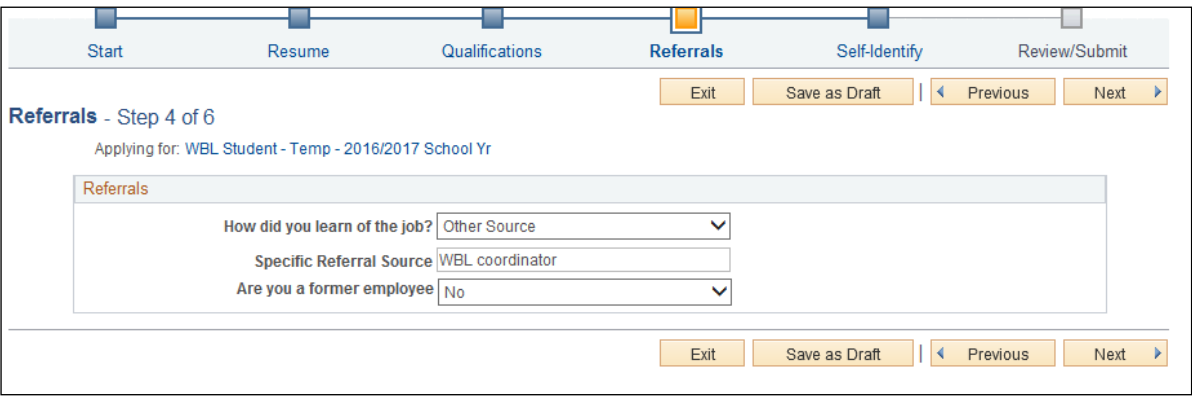

Step 14: Self identify any Disability, Veteran Status, and Diversity. We are required to request this information and track it for reporting purposes to the government. It isn't looked at as part of the hiring process. Please complete it as you feel comfortable.

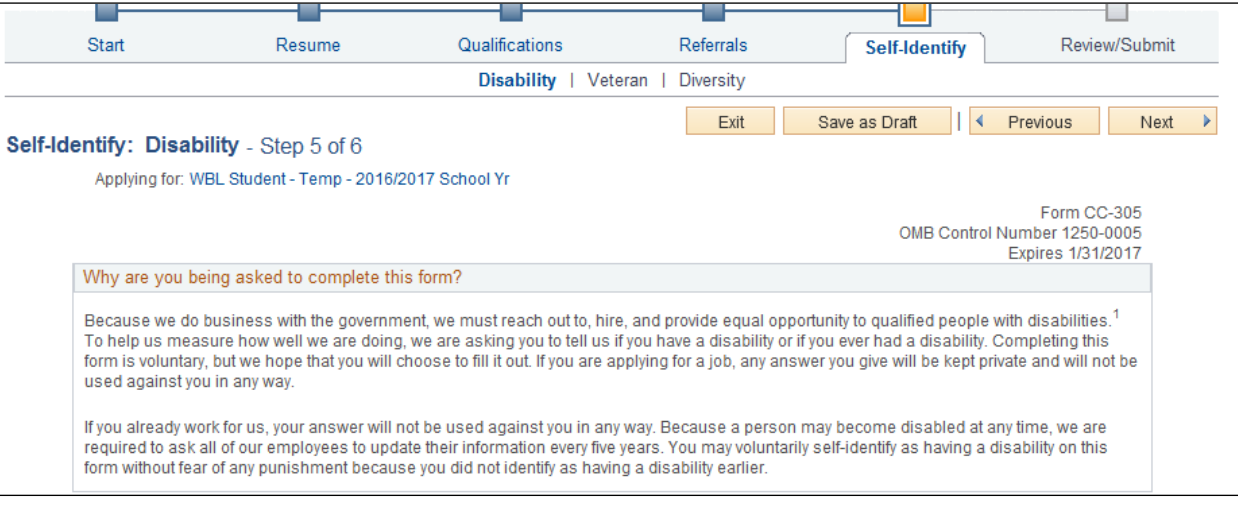

Step 15: Finally, review your application for any errors (make sure you scroll down the full page), then press the submit button either at the top or bottom of the page.

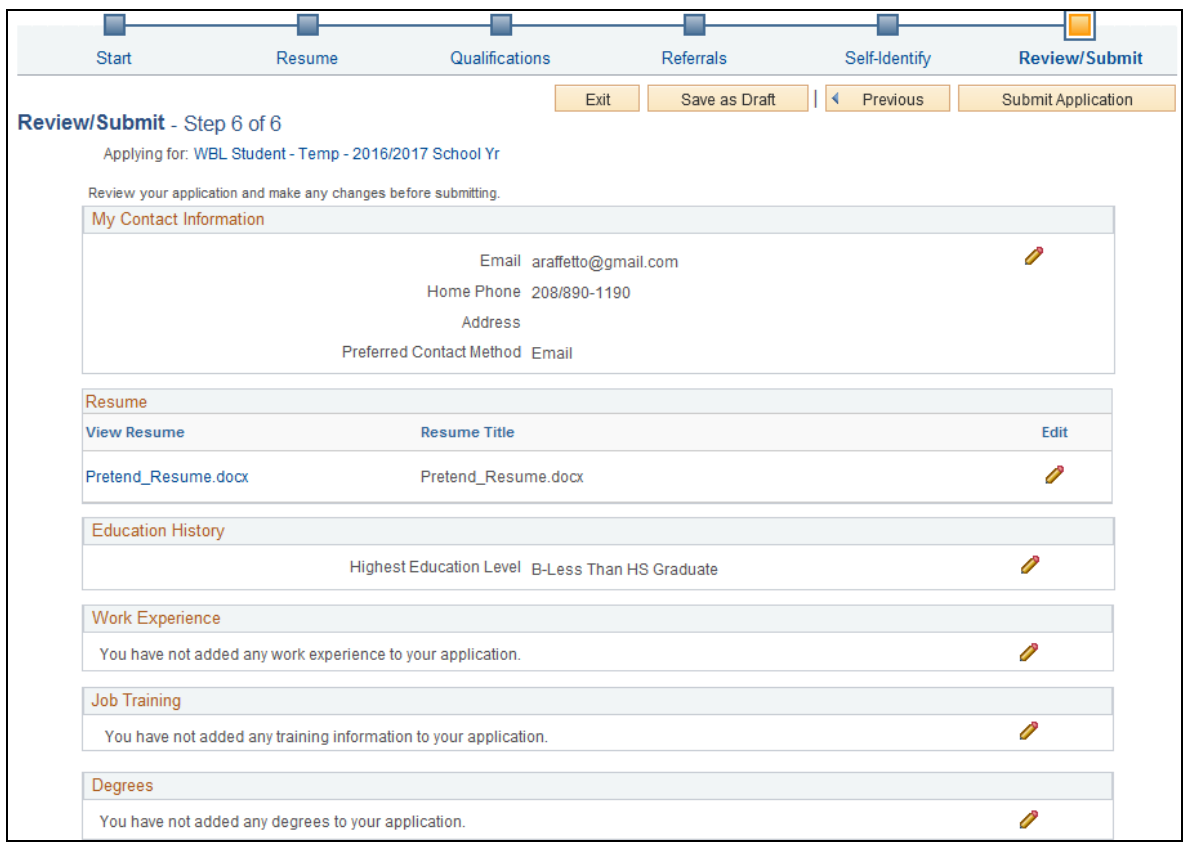

Step 16: See Application Confirmation page stating you successfully applied for the Work Based Learning Student job opening.

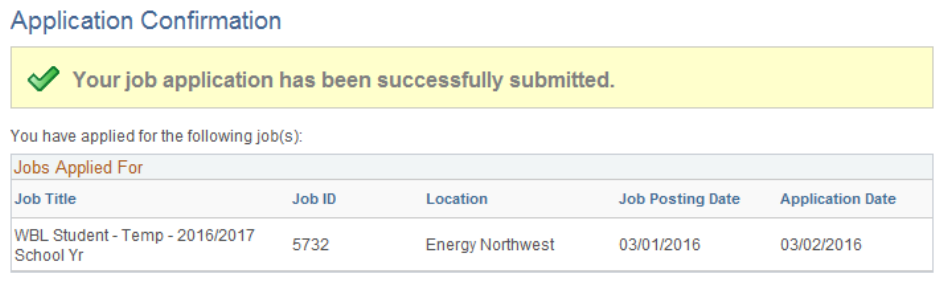

Your application has been successfully submitted. If you need to update your job application, you will need to reapply. If you wish to view the status of this job application, select the link to return to the Job Search page and review the My Activities section.

Return to Job Search View Submitted Application

Step 17: You should receive an email from Energy Northwest stating you successfully applied for the position. If you do not receive this email, you may not have successfully completed the application process or you may have mistyped your email address and you might not be considered for the position. Log back in and see if you can see your application and complete any incomplete information.

If you have any questions, please do not hesitate to contact your WBL coordinator at the high school or Nancy Olivera at 509-372-5446 or nyolivera@energy-northwest.com for assistance with the application process.